**Uputstva za upotrebu SAOPpp** 

# <span id="page-0-0"></span>**1. Platni promet**

**Seyfor d.o.o.** 

## 2. Sadržaj

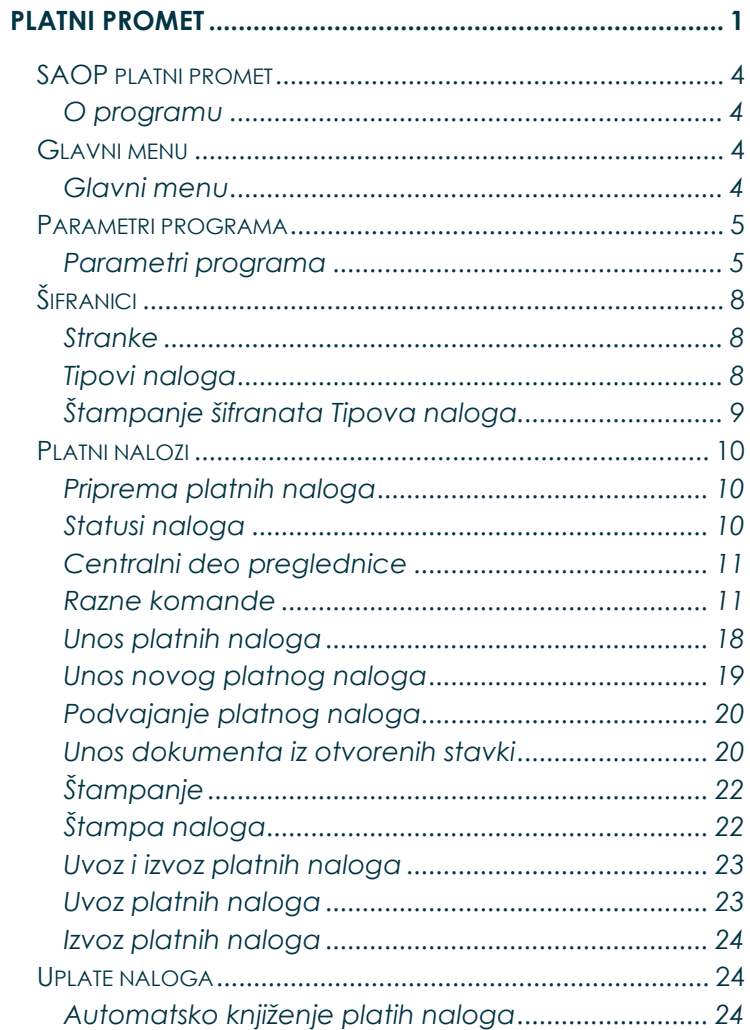

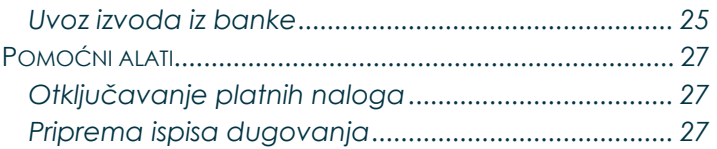

**36**

### <span id="page-3-1"></span><span id="page-3-0"></span>**2.1 SAOP platni promet**

#### **2.1.1 O programu**

<span id="page-3-2"></span>Program **Platni promet** upućen je pripremi dokumenata bezgotovinskog plaćanja iz jednog ili više transakcijskih računa. Deluje u ambientu Windows 98/NT/ME/2000/XP/Vista/7. Koristimo ga samostojno ili u vezi sa drugim SAOP programima.

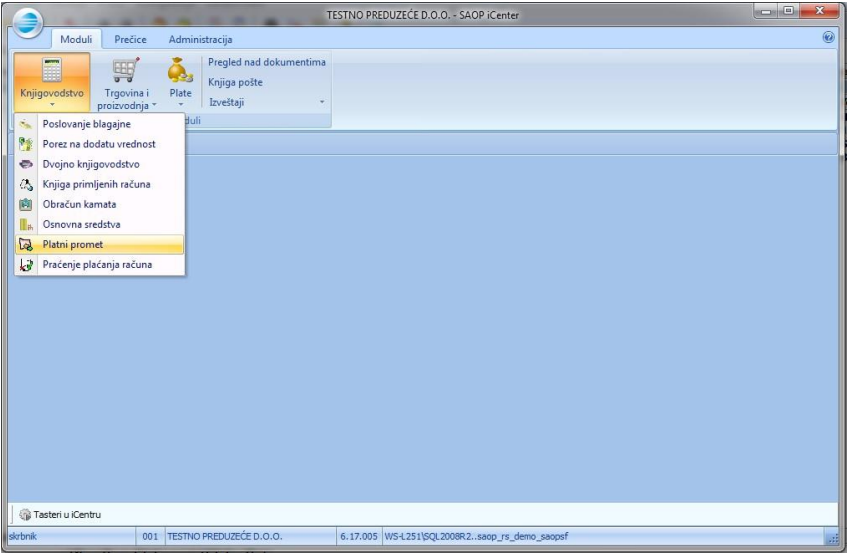

<span id="page-3-3"></span>Program omoguća unos novih platnih naloga, popravljanje već unesenih, ispisivanje platnih naloga na obrazce ili pripremu datoteke, koja nam omoguća plaćanje na banku (UJP) preko Interneta te preuzimanje izvoda iz banke (UJP) nazad.

### **2.2 Glavni menu**

#### **2.2.1 Glavni menu**

Aktiviranjem željenog programa SAOP, koji deluje u ambientu Windows, najpre se otvori glavni programski prozor, kojeg vidimo na spodnjoj slici.

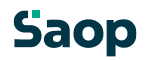

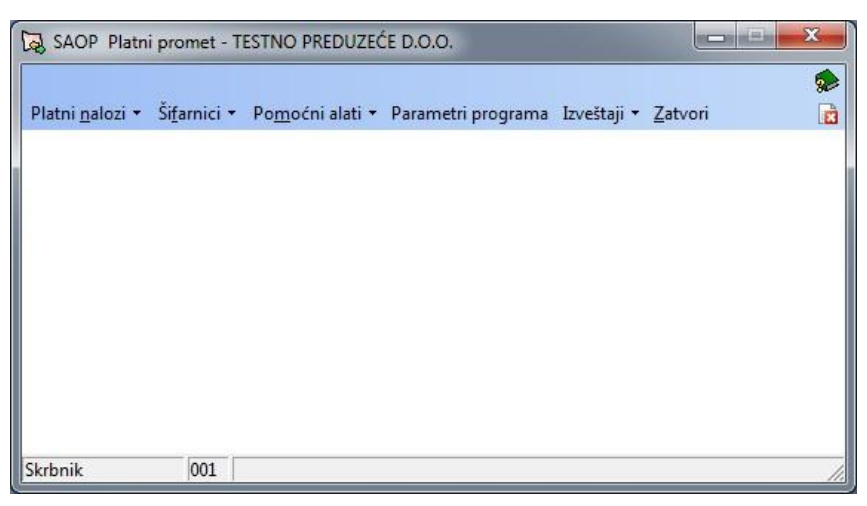

<span id="page-4-1"></span><span id="page-4-0"></span>Glavni programski prozor polazna je tačka, jer omoguća kretanje po svim sklopovima programa. Za početak pogledajmo kratak opis menija i podmenija, koji su raspoređeni u njima.

**Platni nalozi** (Alt+N) – Priprema platnih naloga (A) i Uplate naloga (I). **Šifranici** (Alt+F) **–** otvorimo šifranik Stranki i šifranik Tipa naloga. **Pomoćni alati** (Alt+M) **–** Otključavanje platnih naloga i Priprema dugovanja

**Parametri programa –** namestimo osnovne parametre **Izveštaji** – ovde možemo naći izveštaje, koji su pripremljeni sa Saop izveštavaocem. **Zatvori** (Alt+Z) **–** sa ovim naređenjem napustimo program.

### **2.3 Parametri programa**

#### **2.3.1 Parametri programa**

U glavnom meniju izaberemo Parametre programa, koji su vrlo važni za ispravno funkcionisanje programa PP.

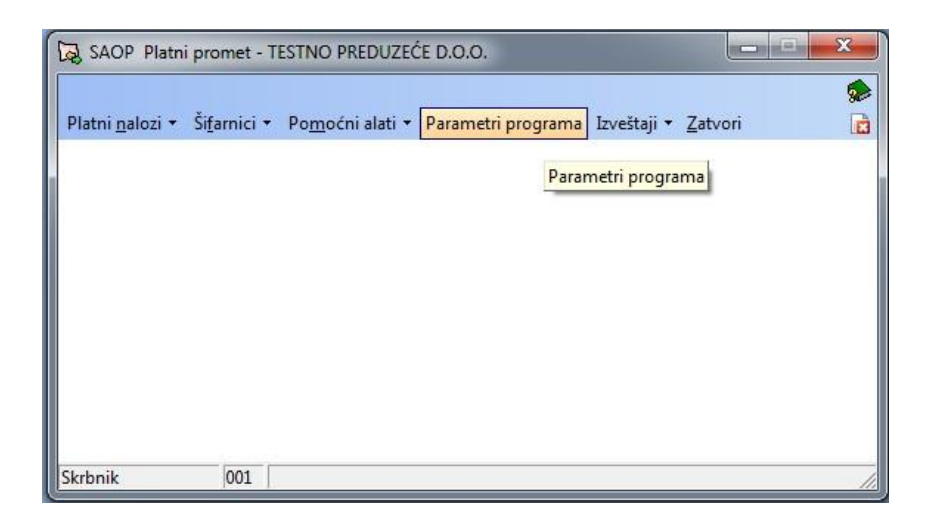

Parametarski podaci ključnog su zančaja za dalje korištenje programa.

Nestručne promene mogu izazvati pogrešne veze sa šifranicima te gubitak podataka. Prozor je sastavljen iz tabulatora *Veze (Alt + V)*, *APP (Alt + A)* i **Napomene (Alt + O)**.

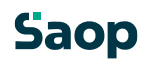

### **2.3.1.1 Tabulator Veze**

Na ovom mestu odredimo veze sa šifranicima, izaberemo korisnika, za kojeg želimo voditi platni promet i potpisnika.

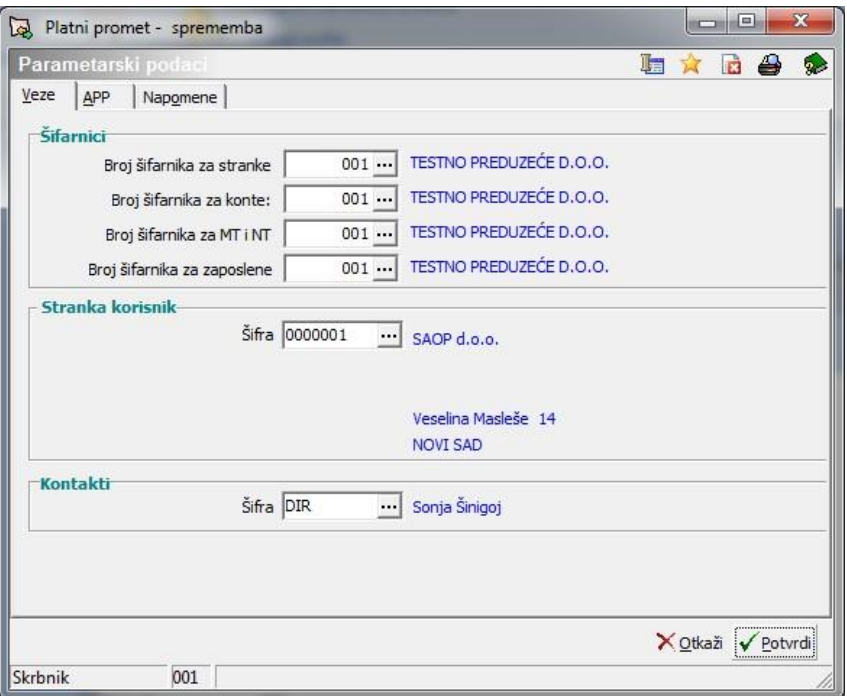

**Šifranici** – na ovom delu izaberemo broj šifranika za stranke, broj šifranika za konte, broj šifranika za MT i NT te broj šifranika za zaposlene.

**Stranka korisnik –** ovde se odredi korisnika, za kojega želimo voditi platni promet. Kasnije se na svim dokumentima prikazuju podaci izabranog korisnika.

**Kontakti** – u šifraniku stranki, na svakoj stranki nalazi se i tabulator Kontakti, gde unesemo kontaktne osobe. Među kontaktima stranke korisnika izaberemo jednog, koji će se ispisivati na svim dokumentima.

### **2.3.1.2 Tabulator APP**

U ovo polje unesemo podatke banke i podatke načina prenosa podataka.

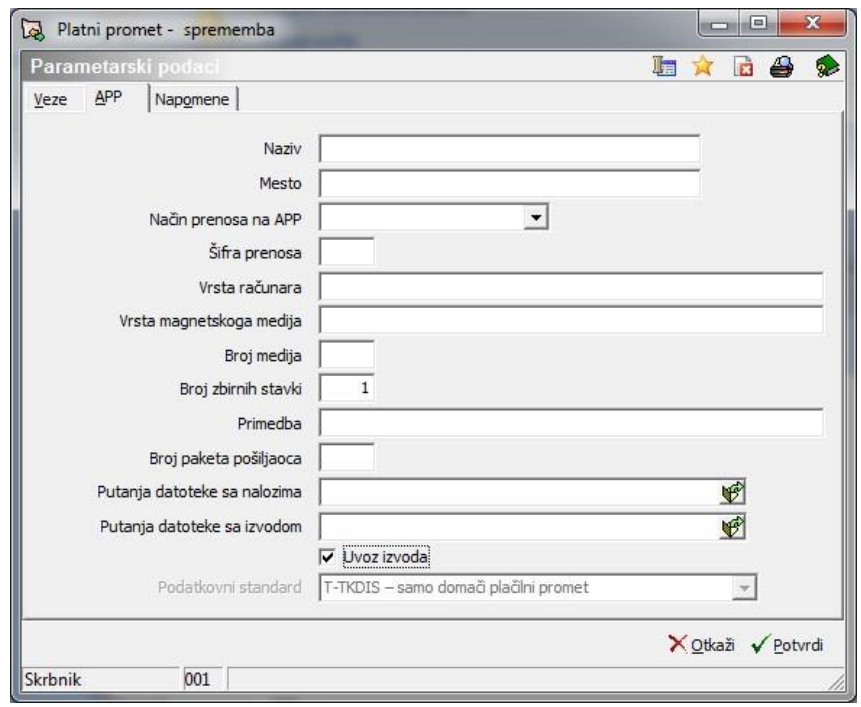

**Naziv –** unesemo 5 početnih brojeva transakcijskog računa. **Mesto** – unesemo mesto banke.

**Način prenosa na APP** – u spustnom meniju izaberemo između: E – po elektronskoj pošti, O – na obrascu, D – na diskeki.

**Šifra prenosa** – šifru nam dodele na banci. Neobvezan podatak. **Vrsta računara** – upišemo vrstu računara, obično upišemo lični računar. Neobvezan podatek.

**Vrsta magnetnog medija** – upišemo vrstu magnetnog medija, gde želimo pripremljene podatke, odnosno datoteku sa nalozima za banku memorisati, obično je to disketa. Neobvezan podatak. **Broj medija** – upišemo broj trake odnosno diska, možemo i ostaviti prazno. **Broj zbirnih stavki –** u SAOP aplikacijama uvek je to 1, zato što programi ne dozvoljavaju, da se pripreme podaci za više računa u istoj datoteci.

**Primedba –** unesemo tekst po želji. Npr.: Na disketi su podaci za jedno pravno lice.

**Broj paketa pošiljaoca –** svakom korisniku, koji prenosi podatke preko magnetskog medija, odredi agencija svoj broj. Korisnici, koji posluju sa bankom ostave to polje prazno.

**Uvoz izvoda –** odredimo dali želimo uvoziti ispiske ili ne. Ako uvozimo ispiske nije dozvoljeno brisati poslatih računa.

### **2.3.1.3 Tabulator Napomene**

Na ovom mestu možemo upisivati razne napomene.

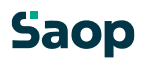

<span id="page-7-1"></span><span id="page-7-0"></span>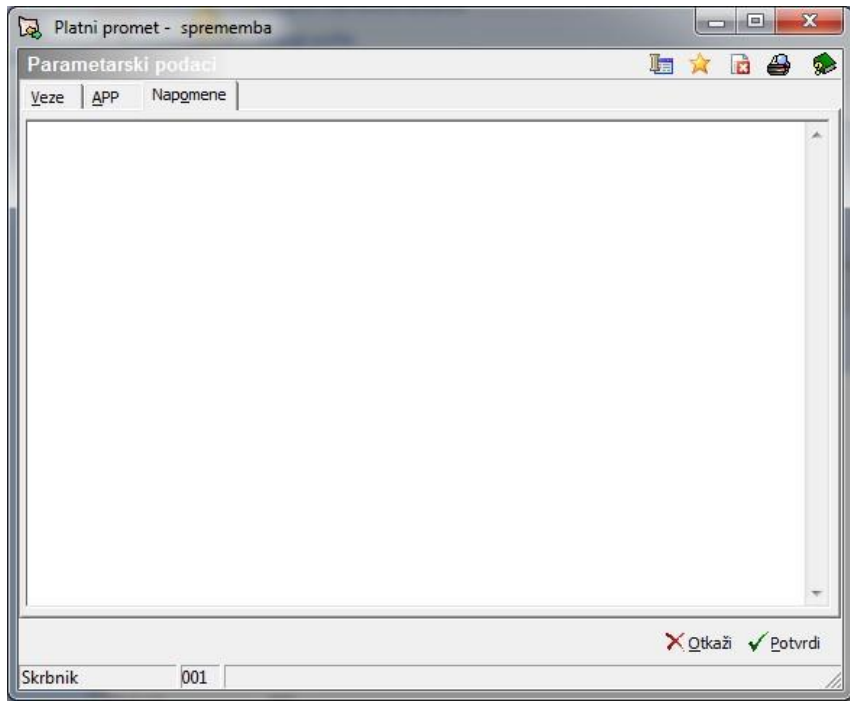

### <span id="page-7-2"></span>**2.4 Šifranici**

#### **2.4.1 Stranke**

Kada se postavimo na meni **Šifranici** (Alt + F), koji se nalazi u glavnom meniju, prikažu se nam dva podmenija **Stranke (S)** i **Tipovi naloga (T).**

Pregledna tabele Stranke sadrži spisak svih stranki, koje želimo koristiti kod pripreme platnih naloga. Na to mesto možemo po želji dodavati nove stranke, uređujemo ili brišemo stare.

Detaljnije o šifraniku stranki možemo pročitati u SAOPsf uputstvima.

#### **2.4.2 Tipovi naloga**

U šifranik unesemo tipove naloga. Pretpisani tipovi naloga već su uneseni u program. Možemo otvoriti i svoje tipove naloga npr. tip naloga kompenzacije nam omoguća, da tako označene naloge ne možemo dati u uplatu.

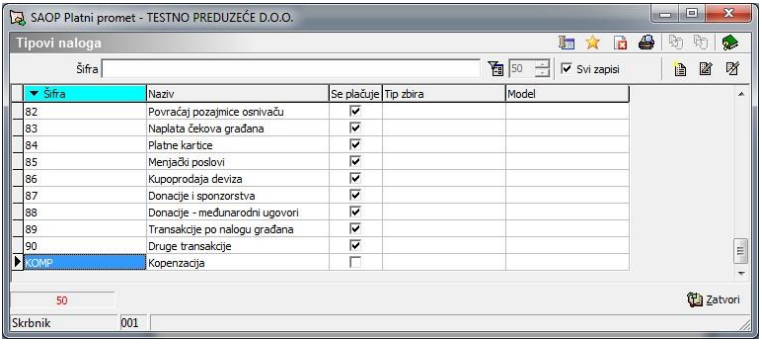

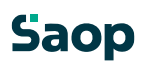

### **Unos novog tipa naloga**

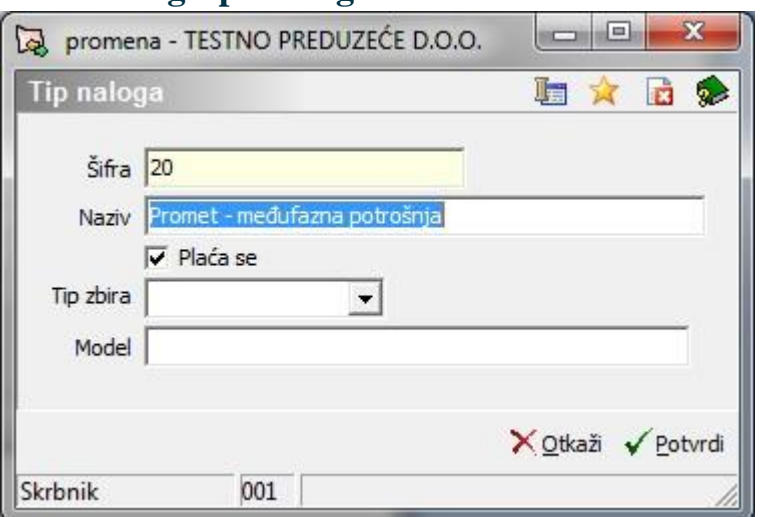

<span id="page-8-0"></span>**Šifra –** može biti alfanumerična, što znači, da možemo uneti brojeve ili slova, npr. 20 za Promet – međufazna potrošnja.

**Naziv –** unesemo tekst po želji, sa kojim ćemo prepoznati tip naloga. Npr.: kompenzacija, odobren, plate…

**Plaća se –** ako je polje obeleženo sa kukicom, program će dozvoliti štampanje platnih naloga i pripremu datoteke za izabrani tip naloga, ako polje ostavimo prazno, znači, da za izabrani tip naloga ne želimo pripremati platnog naloga i datoteke.

**Tip zbira –** možemo izabrati prazno polje ili »Zbirno«. U slučaju, da smo izabrali »Zbirno«, platni nalozi takog tipa će se sabrojavati u zbirnog – naravno u okviru iste stranke i istog računa.

#### **2.4.3 Štampanje šifranata Tipova naloga**

Kod potražnje šifranika Tipovi naloga možemo se po želji ograničiti od ...

do tipa naloga. Ta komanda nam služi i ko kontrola odnosno pregled nad unesenim podacima.

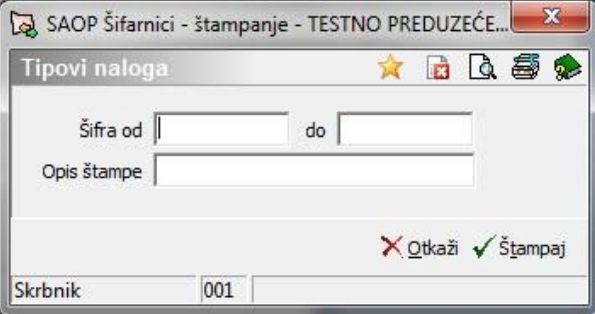

**TESTNO PREDUZEĆE D.O.O.** 

Datum: 31.10.2011<br>Strana: 1

#### **Tipovi naloga**

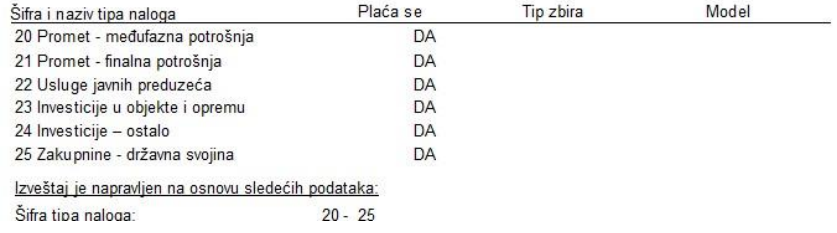

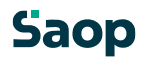

### <span id="page-9-1"></span><span id="page-9-0"></span>**2.5 Platni nalozi**

#### **2.5.1 Priprema platnih naloga**

Glavne obrade vrše se u ovom delu programa. Ovde se formiraju, popravljaju, zbiraju, štampaju,... platni nalozi. Podatke, koje pripremamo u ovom meniju možemo memorisati na disketu ili jih poslati preko e-pošte.

Kada označimo glavni meni **Platni promet**, na desnoj strani se nam otvori podmeni **Priprema platnih naloga**, gde se nam prikaže pregledna tabela, u kojoj imamo pregled nad svim platnim nalozima.

<span id="page-9-2"></span>Preglednicu možemo razdeliti na tri dela: gornji deo – **Statusi naloga** (Svi nalozi, Neoznačeni nalozi, Poslani nalozi, Plaćani nalozi i dugme Zbirno) te **filteri** (Stranka, Referent nabave, Prva gruča, Datum valute do), centralni deo – **preglednica,** spodnji deo **– razna funkcijska dugmad** (Potvrdi sve, Otkaži sve, Poništi sve plaćane, Poništenje poslanih, Štampaj zbirni, Tipovi, Poništenje po tipu, Izbor naloga, Računi i Priprema plaćanih naloga)**.** 

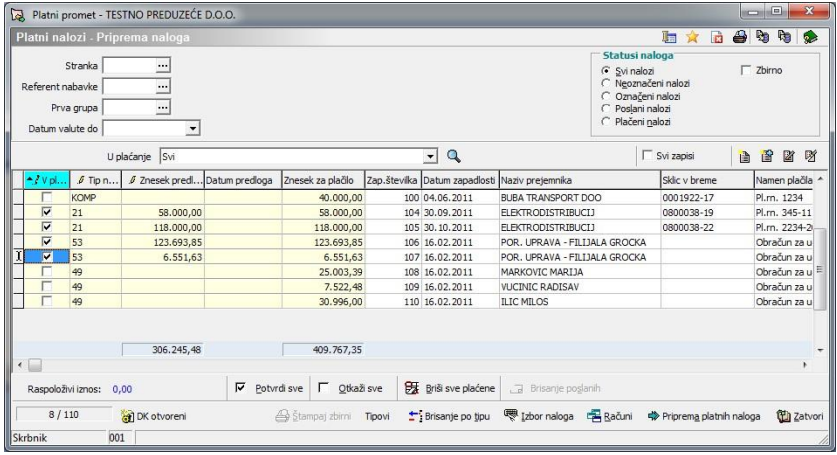

#### **2.5.2 Statusi naloga**

Sa izborom jednog od statusa, na ekranu prikažeju nam se platni nalozi, koji odgovaraju izabranom kriteriju. Možemo da izaberemo neku od sledećih opcija:

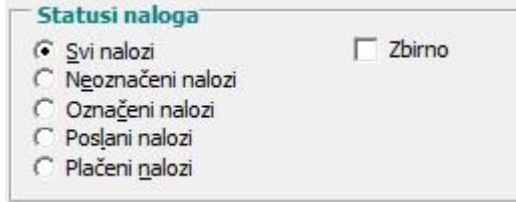

**Svi nalozi** – ako obeležimo taj kriterij, na ekranu se nam prikažeju svi do sada uneseni nalozi. **Neoznačeni nalozi** – u tom slučaju se nam na ekranu prikažeju samo platni nalozi, koji još nisu bili predloženi za u uplatu i imajo Datum predloga prazan. **Označeni nalozi** – prikažeju nam se nalozi, koji imaju kukicu u uplatu i još nisu bili poslani

**Poslani nalozi** – na ekranu nam se prikažeju nalozi, koji su bili već pripremljeni za plaćanje ili štampani i imaju polje Datum predloga ispunjeno.

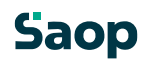

<span id="page-10-0"></span>**Plaćeni nalozi** – prikažeju nam se platni nalozi, koji imaju ispunjeno polje Datum plaćanja na banko (UJP). To polje nam se ispuni, kad preuzmemo izvode iz banke u elektronskom obliku. **Zbirno –** ako obeležimo Zbirno, u preglednici ćemo umesto pojedinačnih naloga videti zbirni nalog, koji je njihov zbir, ako ne obeležimo zbirno, u preglednici ćemo videti osnovne naloge bez naloga, koji je njihov zbir.

#### **2.5.3 Centralni deo preglednice**

U preglednicu zapisuju se svi platni nalozi. Pored podataka iz platnih naloga ovde se nalaze i dodatne kolone:

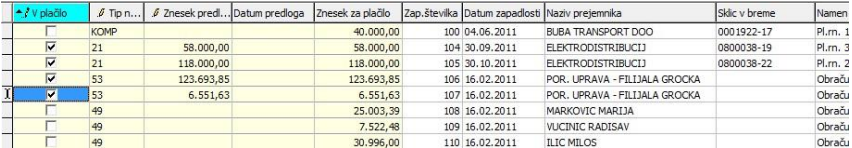

<span id="page-10-1"></span>**U uplatu** – ako želimo, da se nam određen virman pripremi za uplatu moramo ga označiti. Označimo ga tako, da se postavimo na željenu liniju i pritisnemo na razmak. Promena se memoriše, kad sa uputnim tastama (gor i dol) ili Tab napustimo polje. Time dobije polje kukicu. U slučaju, da sa raznim kriterijumom već ranije ograničimo i prikažemo na ekran samo platne naloge, koje želimo plaćati, možemo sve naloge zajedno označiti sa pritiskom na dugme Potvrdi sve. Sa bezbednim sistemom možemo određenim operaterima oduzeti mogućnost potvrđivanja platnih naloga u uplatu.

**Tipovi naloga** –Kada se postavimo na polje u desnom uglu polja nam se prikaže dugme, pomoću kojeg možemo iz šifranika izabrati željeni tip naloga. **Iznos predloga** – kada obeležimo sa kukicom određeni platni nalog za U uplatu, automatsko nam se u to polje upiše iznos, kojeg smo uneli na platni nalog. U slučaju, da ne želimo celi nalog plaćati, možemo popraviti iznos, promena se memoriše, kada sa uputnim tastama (gor i dol) ili Tab napustimo polje.

**Datum predloga** – kada obeležimo određen platni nalog i pritisnimo na dugme Priprema platnih naloga, koje se nalazi u spodnjom delu prozora, u to polje se nam upiše datum. To je datum slanja podataka na banku.

#### **2.5.4 Razne komande**

U spodnjom delu preglednice nalaze se razne funkcije, koje aktiviraju određenu akciju klikom na njih. U nastavku objašnjujemo svaku funkciju posebno.

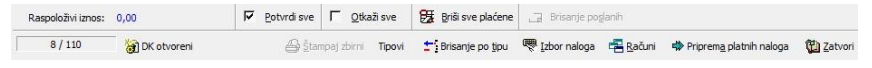

#### **2.5.4.4 Potvrđivanje virmana**

U slučaju, da kliknemo na dugme **Potvrdi sve (Alt+P)**, svi platni nalozi, koji još nisu označeni kukicom, u prvoj koloni (U uplatu), označe se kao nalozi, koje želimo dati u uplatu. Iznos na platnom nalogu (Iznos za plaćanje) predlaže se kao Iznos predloga. Dugme potvrdi sve možemo napraviti neaktivno za određene referente pomoću bezbednog sistema.

U koliko ne želimo plaćati ceo iznos, postavimo se u polje Iznos predloga (polje U uplatu mora biti označeno sa kukicom), iznos odgovarajuće popravimo. Kada označene virmane pripremimo za u uplatu, na tom mestu će se iznos odgovarajuće smanjiti (npr. u Iznosu za u uplatu 60 EUR smo odredili, da želimo plaćat samo 20 EUR, posle Pripreme platnih naloga će se nam u polju Iznos za u uplatu prikazati iznos 40 EUR).

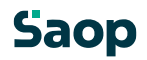

#### **2.5.4.5 Opusti sve virmane**

U slučaju, da kliknemo na dugme **Otkaži sve (Alt+O)**  $\Gamma$  Qtkaži sve , svi platni nalozi, koji su obeleženi sa kukicom, u prvoj koloni (U uplatu), i koji još nisu bili poslani na banku (agenciju - nemaju upisanog Datum predloga) , odznače se i izgube kukicu.

**U koliko smo označene naloge već dali u Pripremu platnih naloga, polje se zaključa i okljukanog naloga nije moguće odznačiti! Komanda Otkaži sve, u ovom slučaju više ne radi! Platni nalozi već su preneseni u datoteku za prenos na banku ili su štampani.**

#### **2.5.4.6 Brisanje plaćenih i poslanih platnih naloga**

#### **Brisanje plaćenih platnih naloga**

Klikom na dugme **Briši sve plaćene (Alt+B) Ex** Briši sve plaćene, izbrišu se

svi plaćeni platni nalozi. To su platni nalozi, koji imaju ispunjen Datum plaćanja na banku (UJP). Platni nalozi dobiju taj zapis uvozom ispiska iz banke u elektronskom obliku.

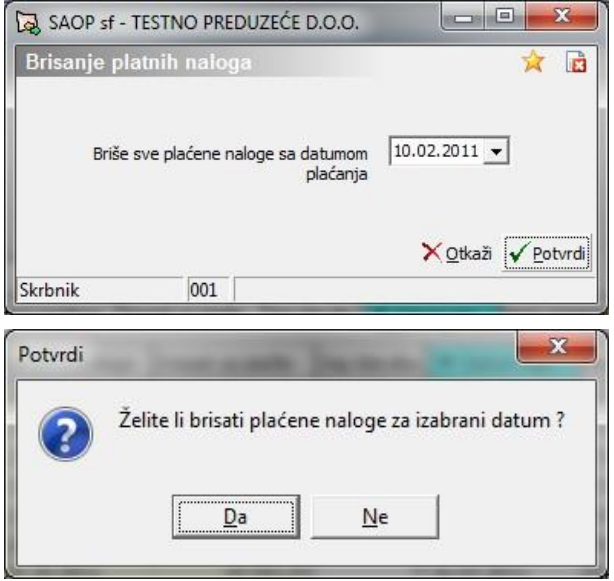

Posle Potvrđenja plaćeni platni nalozi se ponište.

#### **Brisanje poslanih platnih naloga**

Klikom na dugme **Brisanje poslanih (Alt+S) La Brisanje poslanih**, brišeju se

svi platni nalozi, koji su bili poslani na banku (UJP). To su platni nalozi, koji imaju ispunjen Datum predloga. Komandu koristimo, kada ne preuzimamo ispiska iz magnetnog medija, ako je u parametrima obeležen uvoz ispiska, to je dugme neaktivno.

Naloge možemo brisati i sa pritiskom na dugme **Briši (Delete)**. Karakteristika je u, da možemo brisati nalog, kojeg smo sami izabrali, bez obzira na ograničenja – poslan ili plaćen, kao što smo imeli u gornjim slučajima.

U tom slučaju program nas upozori:

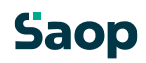

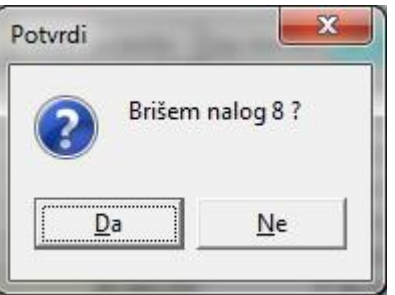

#### **2.5.4.7 DK Otvoreni**

Dugmetom DK Otvoreni **m** DK odprti možemo kreirati platni nalog iz otvorenih stavki u dvojnom knjigovodstvu odnosno možemo iznos na već pripremljenom nalogu promeniti na iznos, koji je upisan u otvorenim stavkama u DK.

Pritiskom na dugme DK Otvoreni **(a)** DK odprti, otvori se unosni prozor, gde upišemo godinu, konto i stranku za koju nam pokaže otvorene stavke.

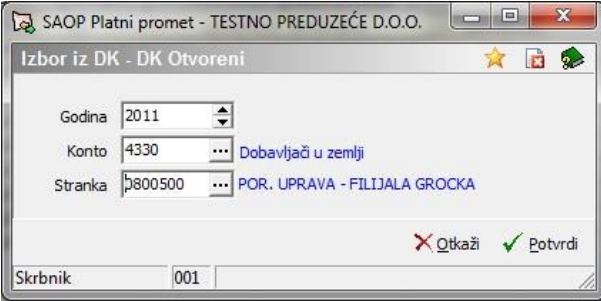

U gornjoj tabeli prikaže nam dokumente, za koje nije bio nikad pripremljen

platni nalog. Sa dugmetom **pripremi** se nalog za dokument, na

kojem smo postavljeni, u slučaju da imamo kukico **IV Dodaj sve** pripremit će se nam platni nalozi za sve dokumente, koji su u tabeli.

U spodnjoj tabeli prikažu se dokumenti, koji nemaju isti iznos u otvorenim stavkama u DK te u platnom nalogu u PP. Sa dugmetom Menjaj naloge

**Promenima inaloge** promenimo iznose u platnom prometu na iznose, koji su na otvorenim stavkama, svim dokumentima, koji su u spodnjoj tabeli.

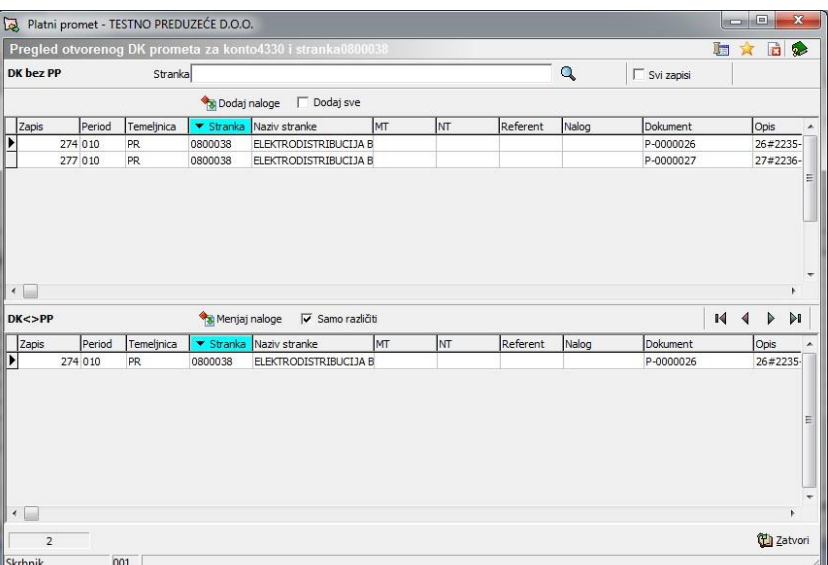

#### **2.5.4.8 Štampaj zbirni**

Sa dugmetom Štampaj zbirni  $\bigoplus$  Štampaj zbirni dobijemo ispis, naloga koji su

bili sabrani u zbirnom nalogu. Dugme štampaj zbirni aktivan je, kada imamo obeleženo sa kukicom polje Zbirno V Zbirno u Statusu naloga te kada se postavimo na zbirni nalog, koji je bio poslan u uplatu.

*Pregled po tipovima* Pomoću dugmeta <sup>Tipovi</sup> vidimo iznose opterećenja pojedinačnih tipova naloga. Pregled je omogućen samo za naloge, koji imaju obeležen tip.

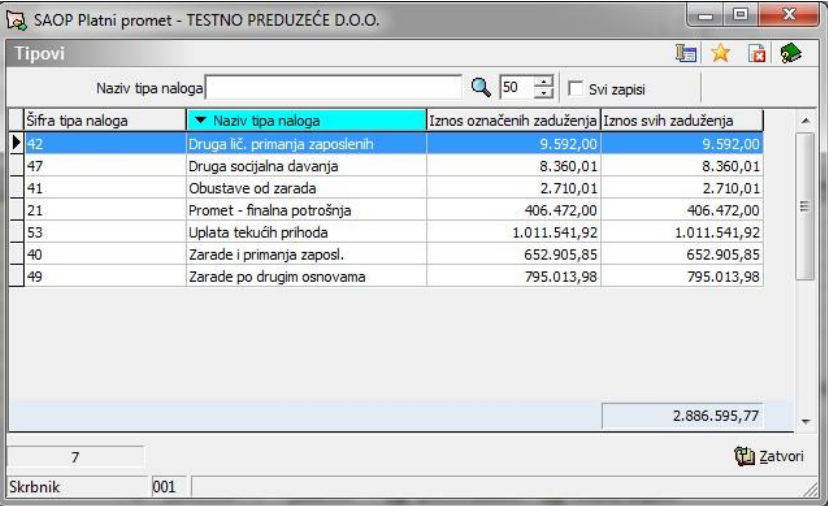

#### **2.5.4.9 Brisanje po tipu**

Klikom na dugme **Brisanje po tipu (Alt+T) T:** Brisanje po tipu <sub>možemo</sub> poništiti platne naloge izabranog tipa.

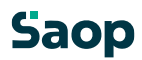

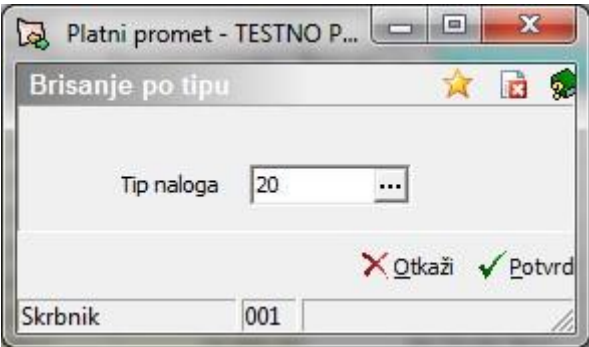

Za zamenjat sliko

#### **2.5.4.10 Izbor platnih naloga**

Sa dugmetom **Izbor naloga (Alt+I) W** Izbor nalogov<sub>na Osnovi različitih</sub>

kriterijuma izaberemo platne naloge, koje želimo videti u preglednoj tabeli. Ti kriterijumi su u programu podeljeni na tri dele: opšta ograničenja (gornji deo ekrana), ograničenja po statusu naloga, razvrštavanje. Kriterijumi prikazani su u spodnjoj slici.

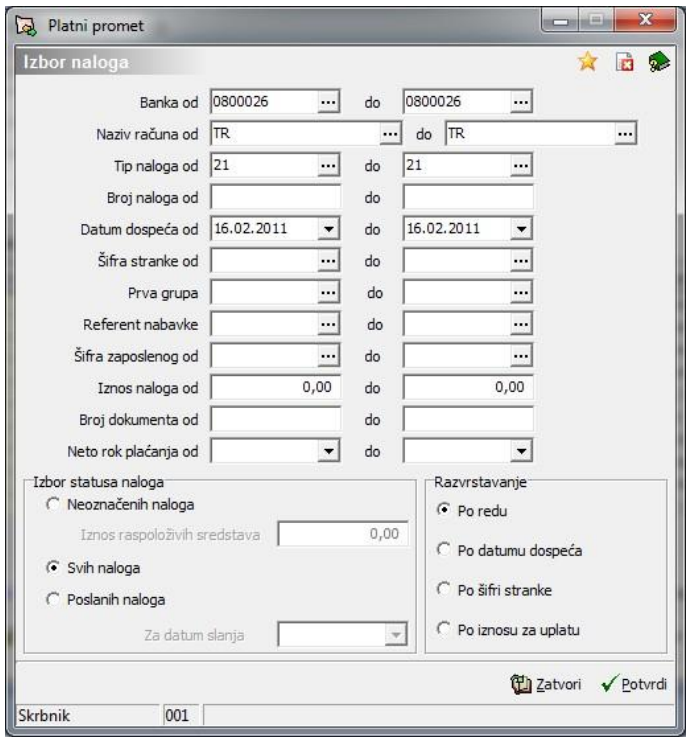

**Izbor statusa naloga** – kod ovog kriterijuma moramo biti oprezni na parametre, koje ćemo na ovo mesto odrediti, jer sa tom komandom, kada se postavimo nazad u srednji deo pregledne tabele, videt ćemo ograničen zapis, koji sa napuštanjem podmenija Priprema platnih naloga ponovo prikaže sve naloge (to možemo proveriti ponovnim ulazom).

- 1. **Neoznačenih naloga**  u okviru već ranije određenihnih kriterija program nam potraži naloge, koji nisu označeni, to znači, da nemaju u koloni U uplatu kukice. U slučaju, da se odlučimo za to ograničenje, možemo odrediti iznos sredstava, sa kojima taj dan razpolažemo. Program nam predlaže, koje platne naloge možemo plaćati sa raspoložljivim resursima. Taj iznos kasnije se prikazuje u preglednoj tabeli u levom spodnjom uglu.
- 2. **Svih naloga**  na ekranu prikažu se nam svi nalozi, koji ispunjavaju prije izabrane kriterijume.
- 3. **Poslanih nalogov**  sa tim kriterijumom možemo do svih poslanih naloga.

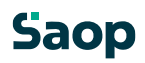

Imamo i mogućnost doluke datuma, tako se nam na ekranu prikažu svi poslani nalozi za određen datum.

**Razvrstavanje** – sa tim kriterijumom možemo sve naloge, koje smo izabrali sa prethodnim ograničenjima, razvrstiti po određenom zapoređu: datumu dospeća, šifri stranke te po iunosu za uplatu.

#### **2.5.4.11 Računi**

Pomoću dugmeta **Računi (Alt + R)** E Računi vidimo iznose opterećenja

pojedinačnih računa (zbirno). Na ovakav način možemo proveriti, pre izvršenja uplate, dali je na pojedinačnim računima dovoljno novca.

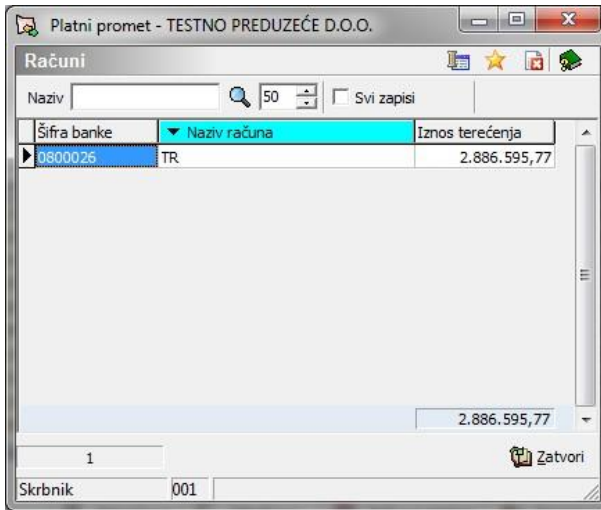

#### **2.5.4.12 Slanje platnih naloga na banku**

Ova obrada omogoća nam slanje platnih naloga na banku. U preglednoj tabeli najpre označimo naloge, koje želimo poslati na banku, tako da dobiju u koloni **U uplatu** kukicu. Klikom na dugme **Priprema platnih naloga (Alt +** 

A) <sup> $\bigotimes$ </sup> Priprema platnih naloga, otvori se nam spodnji ekran, gde moramo odrediti banku, naziv računa, te medij gde želimo memorisati podatke, pre nogo što jih pošaljemo na banku (agenciju).

Za svaku banko i u okviru banke, za svaki račun, moramo pripremiti svoje podatke. **U slučaju, da pripremamo podatke na disketu, moramo za svaku banku i u okviru banke za svaki račun, memorisati podatke na svoju disketu,** 

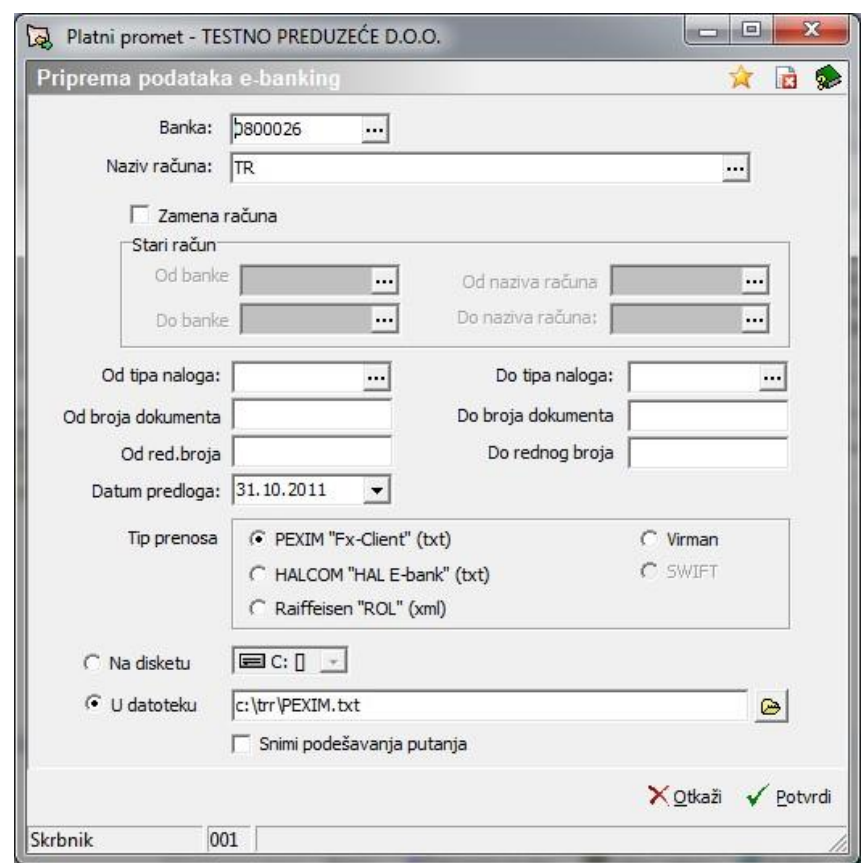

**Banka** – izaberemo banku stranke korisnika, za koju pripremamo platne naloge.

**Zamena računa** – označimo u slučaju, da želimo nekim platnim nalozima zameniti račun. U tom slučaju izabrat ćemo iz platnih naloga samo one, na kojima banka i račun odgovaraju kriterijumu od-do banke in od-do računa.

**Od Banke, Od naziva računa** – izaberemo od koje banke i kojeg računa dalje želimo sabirati podatke.

**Do Banke, Do naziva računa** – izaberemo do koje banke i kojeg računa želimo sabirati podatke. **Od do tipa naloga** – izaberemo tipove naloga za koje želimo pripremiti platne naloge.

**Od do broja dokumenta** – izaberemo dokumente za koje želimo pripremiti platne naloge.

**Datum predloga** – datum slanja podataka na banku. Svi platni nalozi, koje želimo uvoziti u program od banke, imati će ju zabeležen taj datum u polju datum dospeća. U slučaju, da ostavimo to polje prazno na banku se uvoze nalozi sa datumom valute, za svaki nalog posebno, sa istim datumom kao što je datum dospeća na svakom nalogu posebno.

**Format datotke –** izabirati možemo između datoteka PEXIM »Fx-Client« (txt), HALCOM »HAL Ebank« (txt), Raiffeisen »ROL« (xml) i Virman u slučaju da ispišemo platni nalog na virman. **Na disketu** – to polje ispunimo samo u slučaju, kada memorišemo zapis podataka na disketu. Komanda U datoteku nije aktivna.

**U datoteku** – predlaže se nam put do datoteke, koju smo izabrali u prethodnom slanju naloga u datoteku. Put do putanje u kojoj želimo imati memorisane podatke možemo odrediti i sami. Pritiskom na dugme **Potvrdi** pripreme se zbirni nalozi i datoteka **tkdis.txt**, te ispis: zbirni naloga za prenos.

#### *Zbirni nalozi za prenos*

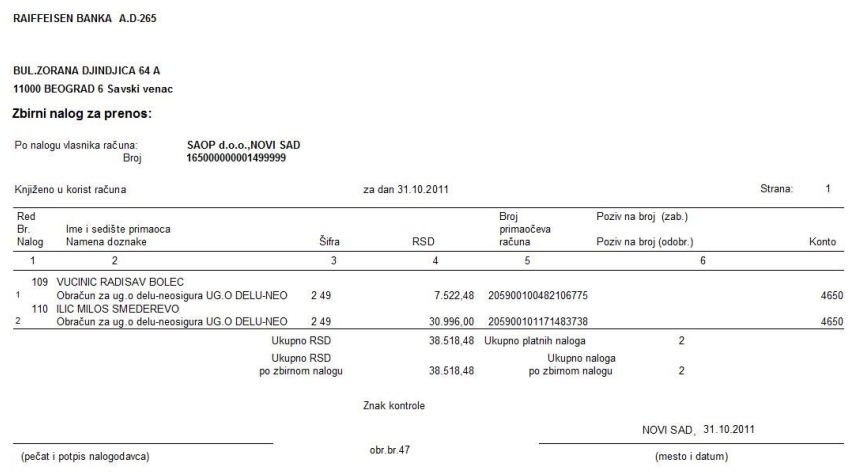

#### **2.5.4.13 Priprema virmana**

Pripremu virmana napravimo na isti način, kao što bi pripremali datoteku za banku, samo da kod tipa prenosa izaberemo Virman.

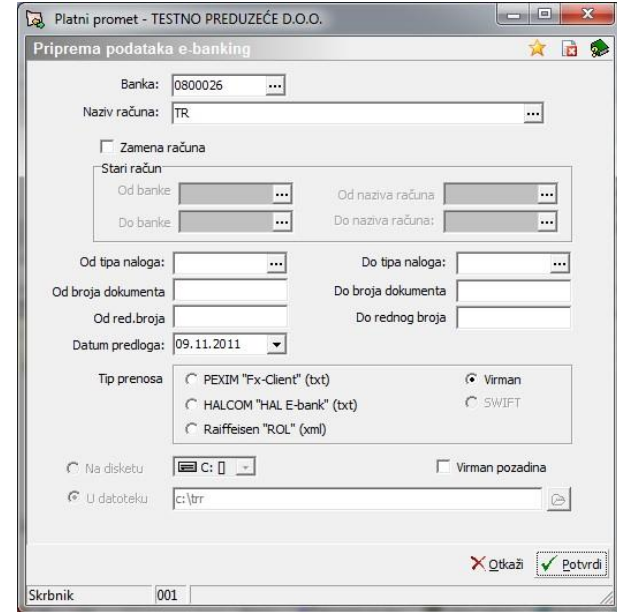

<span id="page-17-0"></span>Kada potvrdimo, pripremi se nam pregled na ekranu. Sa dugmetom štampaj ispišemo podatke na virman.

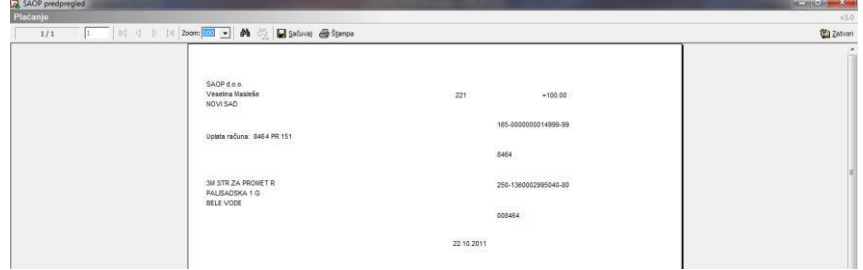

#### **2.5.5 Unos platnih naloga**

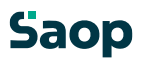

#### <span id="page-18-0"></span>**2.5.6 Unos novog platnog naloga**

Pritiskom na dugme **Unesi zapis (Insert)** otvori se nam novi platni nalog, kao što je prikazan na spodnjoj slici:

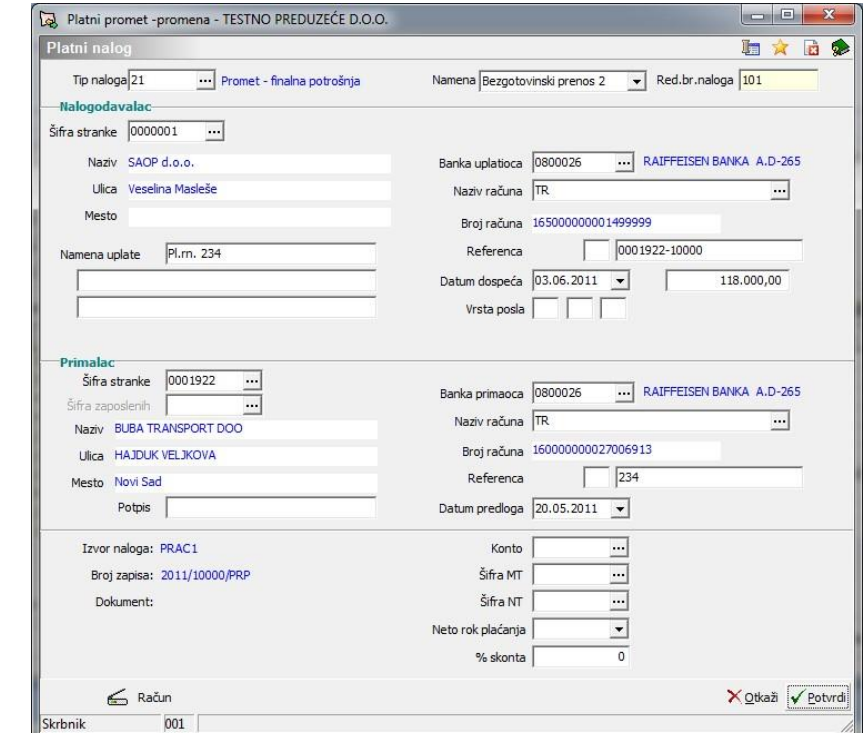

**Tip naloga –** predlaže se podrazumevani tip platnog naloga iz paremetra na stranki ili iz šifranika izaberemo tip naloga. Sa tipom naloga korisnik razlikuje različite tipove naloga.

**Namena –** ako se postavimo na spustni meni, možemo izabirati između mogućnosti: Gotovinska plaćanja 1, Brezgotovinski prenos 2, Obračunska plaćanja 3, Preknjižavanje, povraćaj 9.

Program predlaže Brezgotovinski prenos 2

**Zap. br. naloga –** zaporedni broj naloga, podatak se automatsko ispuni, nemožemo ga popravljati.

#### **Nalogodavalac**:

**Naziv, ulica in mesto (nalogodavaoca)** – podatak se crpi iz parametarskih podataka, Stranka korisnik. **Namena uplate** – unese se željeni tekst, koji će se nam ispisivati na platnim nalozima. Na raspolaganje imamo tri linije.

**Banka uplatioca i naziv računa** – podatak se crpi iz bankovnih računa za korisnika. U slučaju, da ima Stranka korisnik unesenih više banki, program predlaže banku, koja je prva po abecednom redosledu. Ako želimo, možemo banku i naziv računa zameniti.

**Broj računa** – podatak se crpi iz bankovnih računov za korisnika.

**Referenca (Poziv na broj)** – podatak se crpi iz bankovnih računa za korisnika.

**Datum dospeća** – izaberemo ga iz spustnog menija.

**Iznos–** u ovo polje unesemo iznos računa.

**Vrsta posla** – podatak se ispuni u skladu sa propisima banki o vrsti posla. Npr.: A 30 11 – znači izdatak za plaćanje materiala, robe i usluga,...

#### **Primalac**:

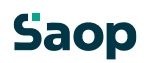

**Šifra stranke** – iz šifranika stranki izaberemo stranku, kojoj želimo plaćati račun. Šifru stranke možemo upisati, ako Šifra zaposleni nije ispunjena.

**Šifra zaposleni** – iz šifranika Zaposlenih izaberemo zaposlenog, koji će primiti uplatu. Šifru zaposlenog možemo upisati, ako Šifra stranke nije ispunjena.

**Naziv, Ulica i Mesto** – kada izaberemo iz Šifranika Stranki željenu stranku, podatci stranke ispisuju se u ovo polje. Program uzima naziv stranke iz šifranika stranki iz polja skrčeni naziv. Ako je pomenuti naziv prazan, program čita podatke iz naziva 1 (prvih 18 znakova), ulice (prvih 18 znakova) i mesto (prvih 18 znakova).

**Potpis** – podatak se crpi iz Parametara – Kontakti.

**Banka primaoca** – izborom određene stranke to polje se nam ispuni sa podacima, koje ima izabrana stranka unesene u šifranik stranki u tabulatoru Bankovnih računa. Ako ima stranka više računa predlaže se nam prvi po abecednom redosledu.

**Naziv računa** – sa izborom banke odredimo i račun.

**Broj računa** – broj TR za izabrani račun.

**Referenca (Pziv na broj)** – predlaže se nam poziv za izabrani račun, kojeg smo podali u Šifraniku Stranke – Bankovni računi.

**Datum predloga** – predlaže se nam datum računara. U slučaju kada štampamo obrasce program nam postavi pitanje šta želimo štampati u to polje, izabirati možemo: Datum obrade, Datum dospeća, Prazno.

**Izvor naloga** – program platni promet vezan je i na druge aplikacije. U slučaju, da spremamo naloge iz drugih aplikacija u to polje se nam zabeleži, iz koje aplikacije je bio nalog napravljen. Ako bi nalog pripremali kroz program

<span id="page-19-0"></span>Knjiga primljenih računa, pisalo bi PRAC.

**Broj zapisa** – program koristi godinu iz sistemskog datuma i zaporedni broj računa.

**Dokument** – podatak se ispuni, kada spremamo platni nalog sa programom DK.

<span id="page-19-1"></span>**Konto** – u slučaju, da formiramo virmane iz programa DK (dvostavno knjigovodstvo) to polje se nam automatsko puni, ako platni nalog formiramo iz drugih aplikacija, možemo sami upisati konto. Konto nije obavezan podatak, a unesena šifra mora postojati u šifraniku DK (Konti). **Šifra MT i NT** – podatak nije obavezen, u slučaju, da smo u polju za konto izabrali konto, koji zahteva MT (mesto troška) ili NT (nosioca troška), moramo obavezno uneti ta dva podatka,

podatak mora postojati u DK (Mesta troška).

**Neto rok plaćanja-**podatak nije obavezan, u slučaju, da smo uneli datum u polje Neto rok plaćanja, i dodamo nalog u uplatu pre datuma Neto rok plaćanja, kod pripreme platnih naloga će se nam iznos smanjiti za % skonta, koji je upisan u polje % skonta

**% skonta-**za taj % se smanji iznos uplate u slučaju, da damo u uplatu nalog pre datuma, koji je upisan u polje Neto rok uplate.

#### **2.5.7 Podvajanje platnog naloga**

Klikom na dugme »Unesi i $\bigcirc$  podvojimo platni nalog na kojem se trenutno nalazimo.

#### **2.5.8 Unos dokumenta iz otvorenih stavki**

U slučaju, da napravimo unos novog platnog naloga u platnom prometu možemo se postaviti u polje za unos iznosa, te sa dugmetom F2 otvorimo otvorene stavke. Sa dugmetom Tabela **EE Tabela** se u spodnji deo ekrana

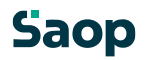

prikaže tabela sa otvorenim dokumentima. Sa dugmetom Izaberi podaci se (referenca, namena, iznos) prenesu u platni promet.

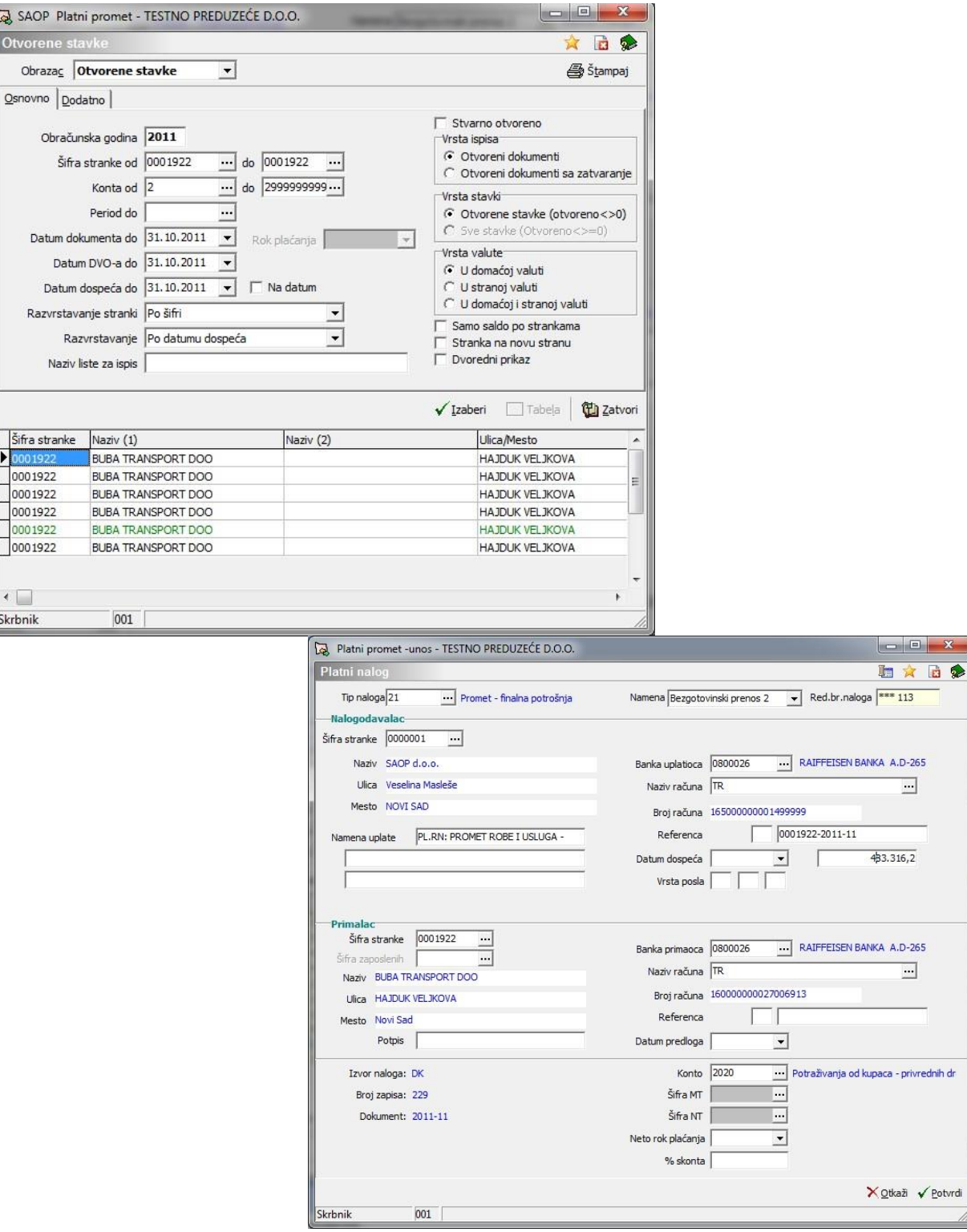

SAOP Platni Otvorene sta

Šifra stranke Dec 1922  $\frac{1}{20001922}$  $\frac{10001922}{0001922}$ 

 $\overline{\bullet}$ Skrbnik

 $A.D-265$  $\Box$ 

 $A.D-265$  $\overline{\phantom{0}}$ 

#### <span id="page-21-1"></span><span id="page-21-0"></span>**2.5.9 Štampanje**

#### **2.5.10 Štampa naloga**

Kod Platnih naloga, koji se nalaze u preglednoj tabeli Priprema platnih naloga**,** sa klikom na dugme **Štampanje (Ctrl + P)** otvori se nam prozor kao što je prikazan na spodnjoj slici:

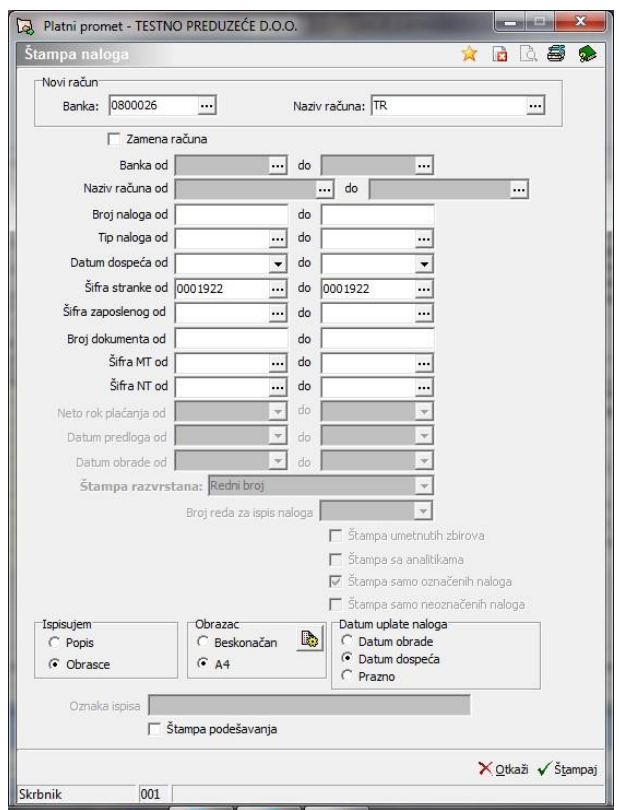

Na ovom mestu pripremimo kriterijume, na osnovi kojih dobijemo spisak platnih naloga ili obrasce.

**Banka, Naziv računa** – Izaberemo banku, za koju želimo ispis spiska ili banku, za koju želimo napraviti obrasce.

**Zamena računa –** Kod ispisa obrasca omogućena je i zamena računa. U tom slučaju ograničeni su kriterijumi Od Banke, Od Naziva računa, Do Banke, Do naziva računa.

**Omogućeni su različiti granični kriterijumi:** Od-Do Broja naloga, Od-Do Tipa naloga, Od-Do datuma dospeća, Od-Do šifre stranke, Od-Do Šifre zaposlenog, Od-Do Broja dokumenta. **Kod ispisa spiska graničnih kriterijuma još je više:** Od-Do Neto roka uplate, Od-Do Datuma predloga, Od-Do datuma obrade.

**Razvrštavanje ispisa u odnosu na** – zaporedni broj, datum dospeća i šifru stranke.

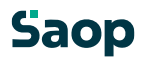

<span id="page-22-1"></span><span id="page-22-0"></span>**Broj linija za ispis naloga** – ako želimo detaljniji opis pojedinačnog naloga izaberemo veći broj linija, zato će biti na štampi manje naloga.

**Ispis međuvrednosti** – sa odgovarajućim izborom graničnih podataka možemo ispisati naloge sortirano i sabrano po strankama ili po danima. **Ispis i analitika** – sa izabranim nalogom ispišeju se pojedinačni nalozi, koji ga sastavljaju.

**Ispis samo označenih, Ispis samo neoznačenih** – odredimo, koje naloge želimo ispisati - samo označene naloge, samo neoznačene naloge ili sve.

**Ispisujem** – ispis možemo ispisati u obliku **Popisa** ili **Obrasca**.

**Obrazac** – Izaberemo format ispisa Obrasca. U slučaju ispisa popisa polje je neaktivno.

**Datum uplate** – izaberemo između Datuma obrade, Datuma dospeća, možemo i ostaviti Prazno. **Oznaka štampe** – unesemo ime, sa kojim želimo, da bude ispisak označen. Oznaka će biti vidna na vrhu štampe.

**Ispis podešavanja štampe –** U slučaju da unesemo kukicu u polje,na kraju ispisa, ispiše nam na osnovi kojih podataka je bila štampa ispisana.

#### **2.5.11 Uvoz i izvoz platnih naloga**

#### **2.5.12 Uvoz platnih naloga**

Platne naloge možemo uvoziti pomoću tastere **Uvoz podataka**. Na ovom mestu možemo uvoziti platne naloge iz različitih SAOP aplikacija (plate,…).

Pritiskom na dugme Uvoz podataka, otvori se nam prozor kao što je prikazan na spodnjoj slici:

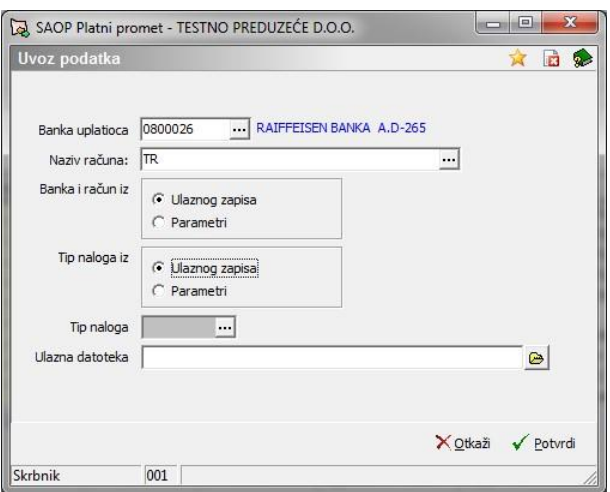

**Banka uplatioca** – izaberemo banku, za koju uvozimo platne naloge.

**Naziv računa** – izaberemo račun u okviru izabrane banke, iz kojeg želimo crpiti novac.

**Banka i račun iz** – izabirati možemo iz Ulaznog zapisa ili iz Parametara. Kod uvoza virmana iz plate uvek izaberemo iz Parametara. Uvoz iz ulaznog zapisa zanči, da informacija o banci sadrži zapis, kojeg uvozimo. Uvoz iz parametara znači, da će uvoženi nalozi preuzeti banku uplatioca i naziv računa iz gornja dva polja (Banka upalatioca i Naziv računa).

**Tip naloga iz** – izabirati možemo iz Ulaznog zapisa ili iz Parametara. Ako želimo platne naloge, koje uvozimo, odvojiti od ostalih, izaberemo uvoz iz Parametara, i u polje upišemo željeni tip naloga.

**Ulazna datoteka** – klikom u ovo polje po želji odredimo put do datoteke.

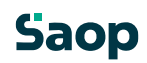

#### <span id="page-23-0"></span>**2.5.13 Izvoz platnih naloga**

Klikom na dugme **Izvoz podataka**, otvori se nam prozor kao što je prikazn na spodnjoj slici.

Ovaj izvoz možemo koristiti u slučaju da želimo izvoziti platne naloge iz jednog programa PP u drugog. Obično se toga poslužuju računovodstvene firme, koje mogu pripremiti platne naloge za stranku te jim pošalju datoteko, da sami obezbede uplate.

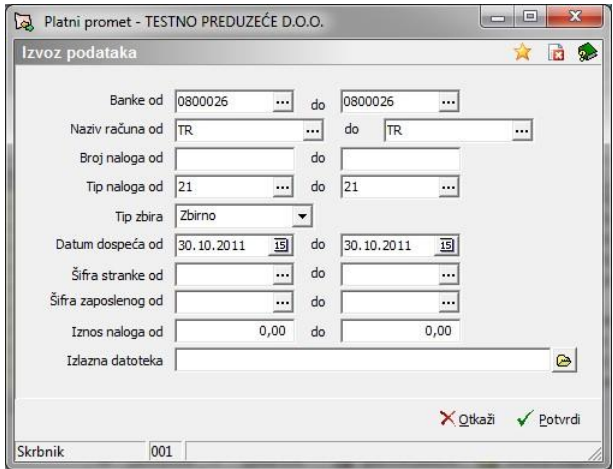

<span id="page-23-1"></span>U njemu ispunimo željene kriterijume:

<span id="page-23-2"></span>**Od do banke**– izaberemo banke, za koje izvozimo platne naloge.

**Od do naziva računa** – izaberemo račune, za koje želimo izvoziti platne naloge.

**Broj naloga od do, Od do tipa naloga** – ograničimo izvoz platnih naloga u odnosu na broj platnog naloga i tip naloga.

**Tip naloga** – izaberemo tip naloga za kojeg želimo izvoziti platne naloge

**Tip zbira** – izvozimo zbirne naloge ili pojedinačne, koji su bili udruženi u zbirni nalog.

**Od do datuma dospeća, Od do šifre stranke, Od do šifre zaposlenog, Od do iznosa naloga – ograničimo** izvoz platnih naloga u odnosu na datum dospeća, šifru stranke, šifru zaposlenog, iznos naloga. **Izlazna datoteka** – klikom u to polje, put se nam (u koliko smo je već u

Parametrima definisali) automatski upiše, možemo ga i sami po želji odrediti. Preporučuje se, da takve puteve tačno opredelimo već u parametrima programa: Parametri programa, tabulator APP– Putanja datoteke sa nalozima.

### **2.6 Uplate naloga**

#### **2.6.1 Automatsko knjiženje platih naloga**

U meniju Platni nalozi, nalazi se pored podmenija Priprema platnih naloga i podmeni Uplate naloga.

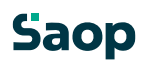

<span id="page-24-0"></span>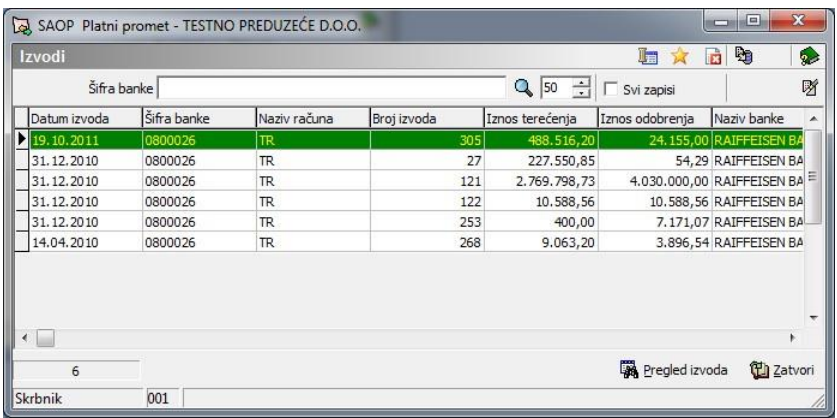

#### **2.6.2 Uvoz izvoda iz banke**

Klikom na **Uplate naloga** otvori se prozor sa **Izvodima**. Ovde uvozimo Izvode naloga, koje smo primili iz banke. To napravimo sa klikom na dugme Uvoz podataka. Otvori se nam prozor kao što je prikazano na spodnjoj slici:

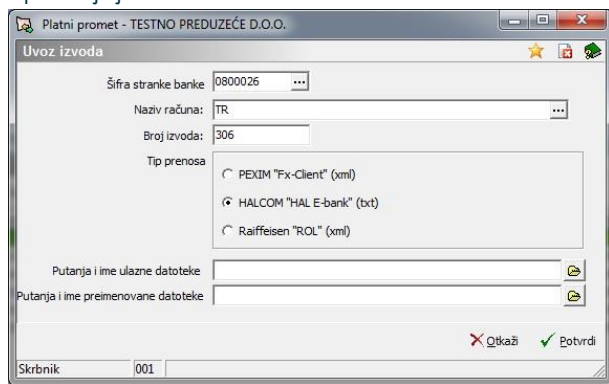

**Šifra stranke banke** – izaberemo banku, za koju uvozimo izvod.

**Naziv računa** – izaberemo račun u okviru izabrane banke, za koju uvozimo izvod.

**Broj izvoda** – sa prvim uvozom upišemo broj izvoda, kojeg želimo uvoziti, kod svih sledećih uvoza program nam predloži prvi sledeći broj.

**Tip prenosa –** izaberemo iz koje datoteke želimo uvoziti izvod

**Putanja i ime ulazne datoteke** – upišemo putanju, iz koje želimo uvoziti izvod. Klikiom na polje, put se nam predlaže, ako imamo u parametrima određeno područje.

**Putanja i ime preimenovane datoteke** – upišemo putanju i ime datoteke, u koju da se nam uvoženi podatci preimenuju. Sa preimenovanjem preprečimo uvoz dva puta istih podataka.

Za svaki takav uvoz podataka za pojedinačnu banku i u okviru banke za svaki račun, u preglednoj tabeli se nam pojavi nov zapis. Svaki zapis ima sledeće podatke: šifru banke (šifranik stranki), naziv računa (kao što je određeno u šifraniku), broj izvoda (program zaporedno numeriše sve uvoze podataka), **iznos opterećenja** (saldo), **iznos odobrenja** (saldo).

Ako je bila linija izvoda udružena iz više naloga, u linije izvoda će se zapisati više linija – toliko koliko je bilo osnovnih naloga.

Kakvi zapisi (opterećenja i odobrenja) su u izvodu možemo pogledati tako, da označimo željeni izvod i kad se taj izvod oboji plavo, pritisnemo na dugme **Pregled izvoda (Alt + P)** a Pregled izvoda koje se nalazi na dnu desno.

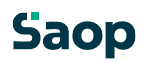

Otvori se nam nova pregledna tabela, gde vidimo pojedinačne platne naloge izabranog izvoda.

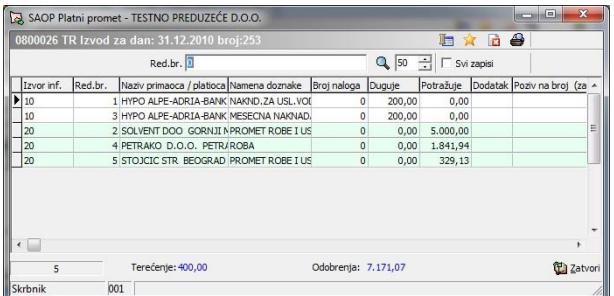

Ako u preglednici kliknemo na dugme **Štampaj (Ctrl + P)** otvori se nam pregled izvoda (dva izvoda Knjiženje u breme računa i Knjiženje u dobro računa). Izvod se može i naštampati.

### <span id="page-26-1"></span><span id="page-26-0"></span>**2.7 Pomoćni alati**

#### **2.7.1 Otključavanje platnih naloga**

Kada se u glavnom meniju postavimo na meni **Pomoćni alati (Alt + M)**, te izaberemo podmeni **Otključavanje platnih naloga (O)** otvori se prozor za unos graničnih podataka.

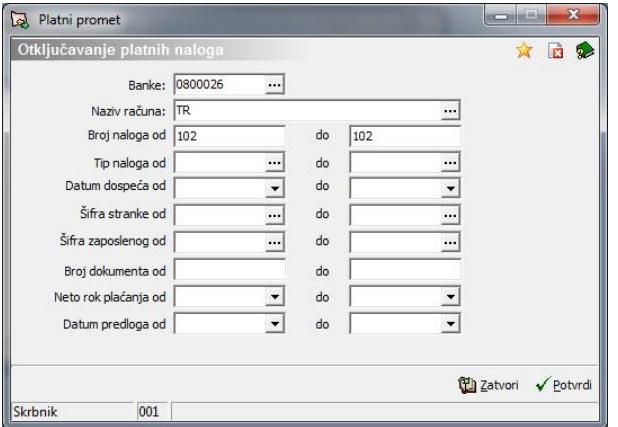

<span id="page-26-2"></span>Otključavanje platnihnih naloga izvodi se po pojedinačnim bankama odnosno računima, zato je obavezan unos Banke i Naziva računa, jer je to šifra, pod kojoj se skriva broj računa.

Unos ostalih podataka nije obavezan. U slučaju, da pojedinačnog podatka ne unesemo, nalozi nećeju biti eliminisani po tom kriterijumu.

Otključavanje platnih naloga nam poništi zbirne naloge, koji su se osnovali kod formiranja TKDIS, XML ili ispisu obrasca i odgovarajuće promeni statuse izabranim nalozima, da jih možemo ponovno skupljati, pripremimo TKDIS, XML ili ispišemo obrasce. U slučaju, da smo koristili funkciju zamene računa, otključavanje nam ostavi račune takve, kao što su postali posle zadnje promene.

#### **2.7.2 Priprema ispisa dugovanja**

Platni promet omoguća pripremu bremepisa u fakturiranje, za izabrane platne naloge, koji so imali uziman u obzir skonto.

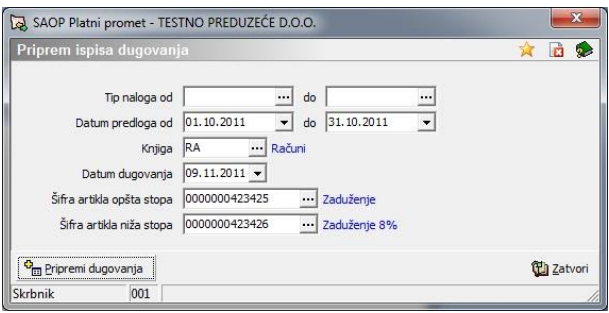

**Tip naloga** – izaberemo tip naloga, za koje pripremamo dugovanja. **Datum predloga** – izaberemo datum predloga **Knjiga** – izaberemo knjigu dokumenata

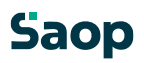

**Datum dugovanja** – izaberemo datum dugovanja **Šifra artikla opšta stopa** – izaberemo šifru artikla za opštu stopu PDV **Šifra artikla niža stopa** – izaberemo šifro artikla za nižu stopu PDV

Dugme Pripremi bremepise (ALT+P) pripremi nam bremepise u programu Fakturiranje.

# **Saop**